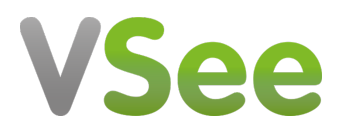

[Knowledgebase](https://help.vsee.com/kb) > [VSee Messenger \(Providers and Patients\)](https://help.vsee.com/kb/vsee-messenger-providers-and-patients) > [Start and Stop Recording on](https://help.vsee.com/kb/articles/start-and-stop-recording-on-vm) [VSee Messenger](https://help.vsee.com/kb/articles/start-and-stop-recording-on-vm)

## Start and Stop Recording on VSee Messenger

Jay-Ileen (Ai) - 2023-10-26 - [VSee Messenger \(Providers and Patients\)](https://help.vsee.com/kb/vsee-messenger-providers-and-patients)

## How to Start Recording

- 1. Click on **More**.
- 2. Select **Start Recording**.

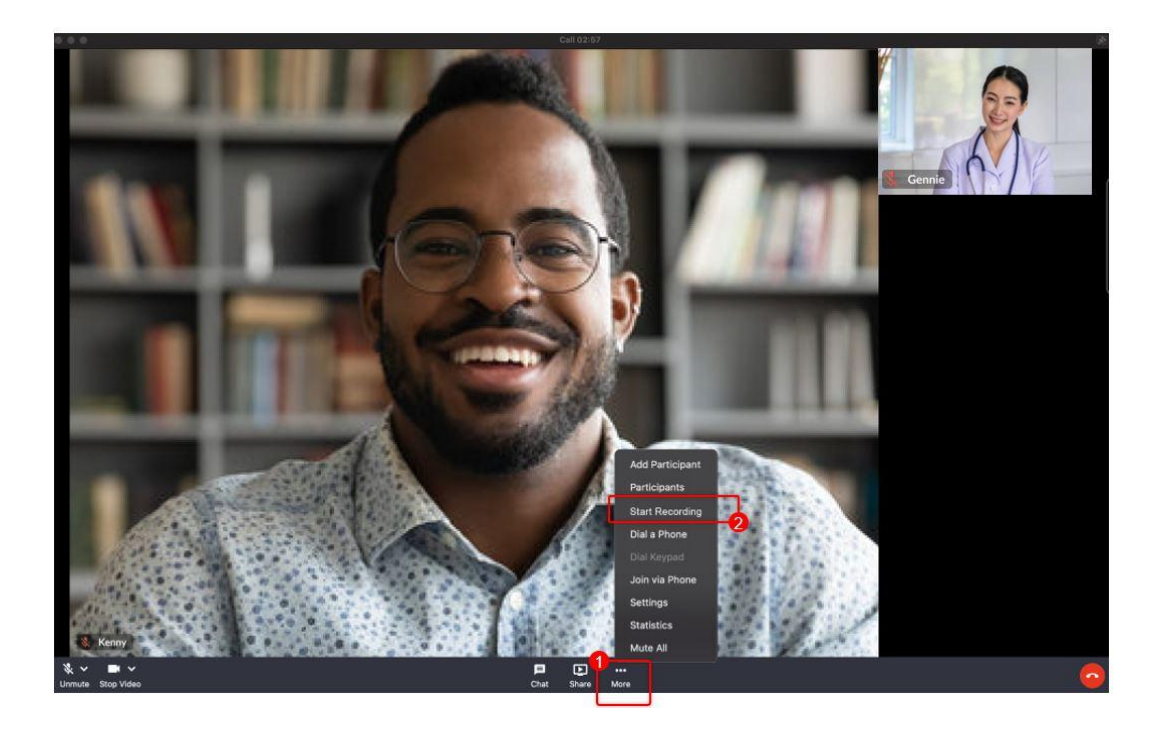

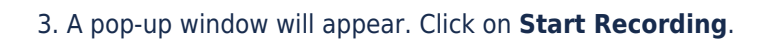

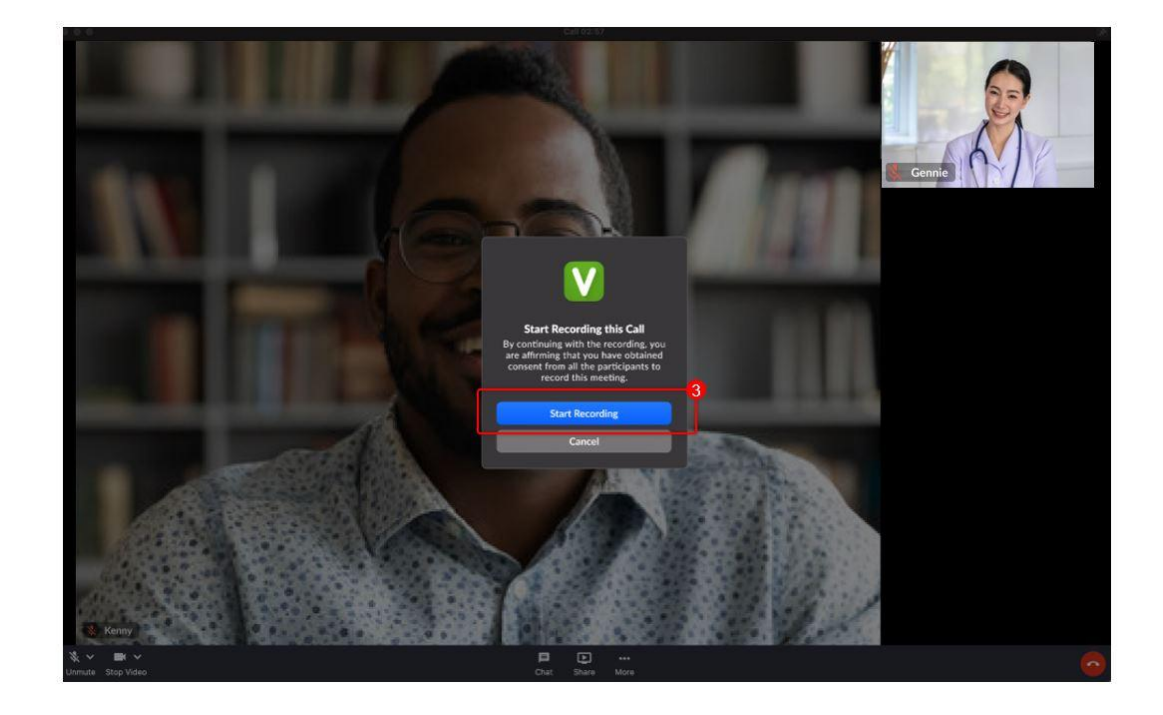

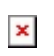

You will see the **REC** indicator on the top left of the screen as confirmation that the call is now recorded.

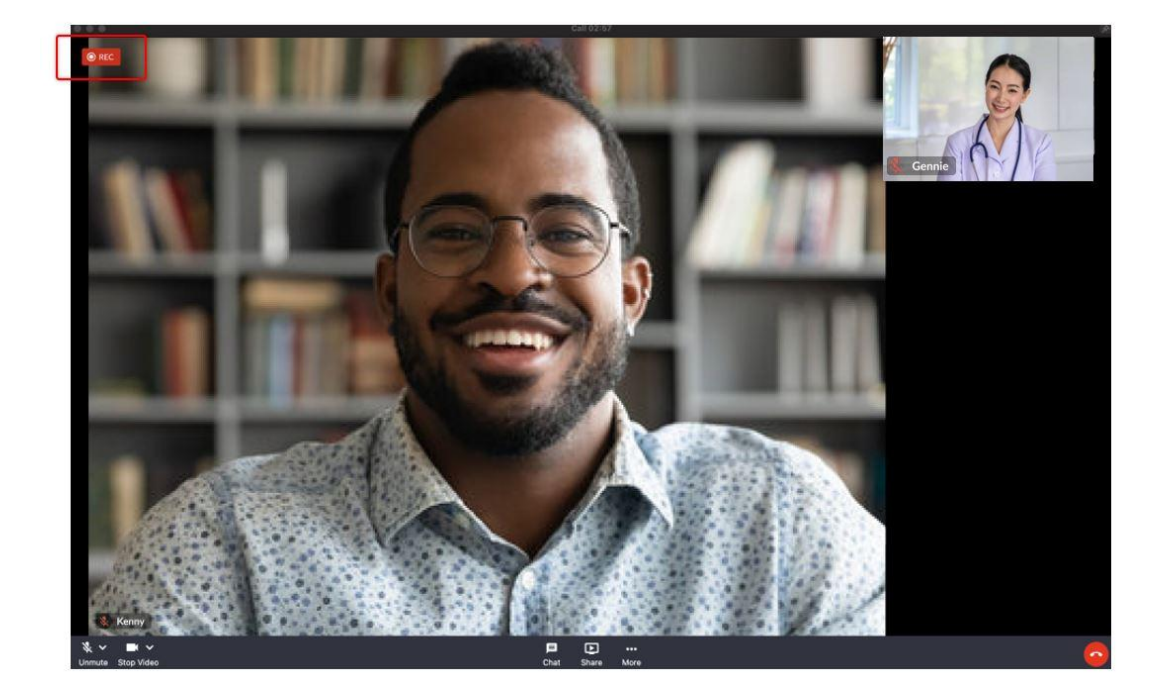

How to Stop Recording

- 1. Click on **More**.
- 2. Select **Stop Recording**.

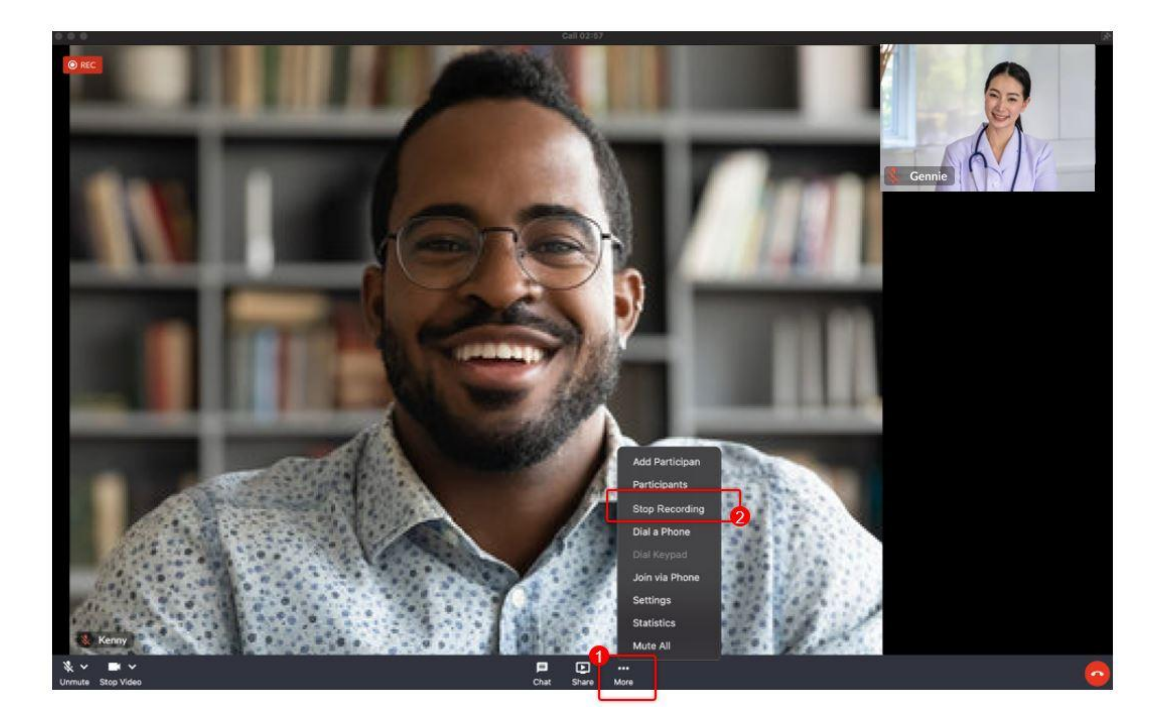

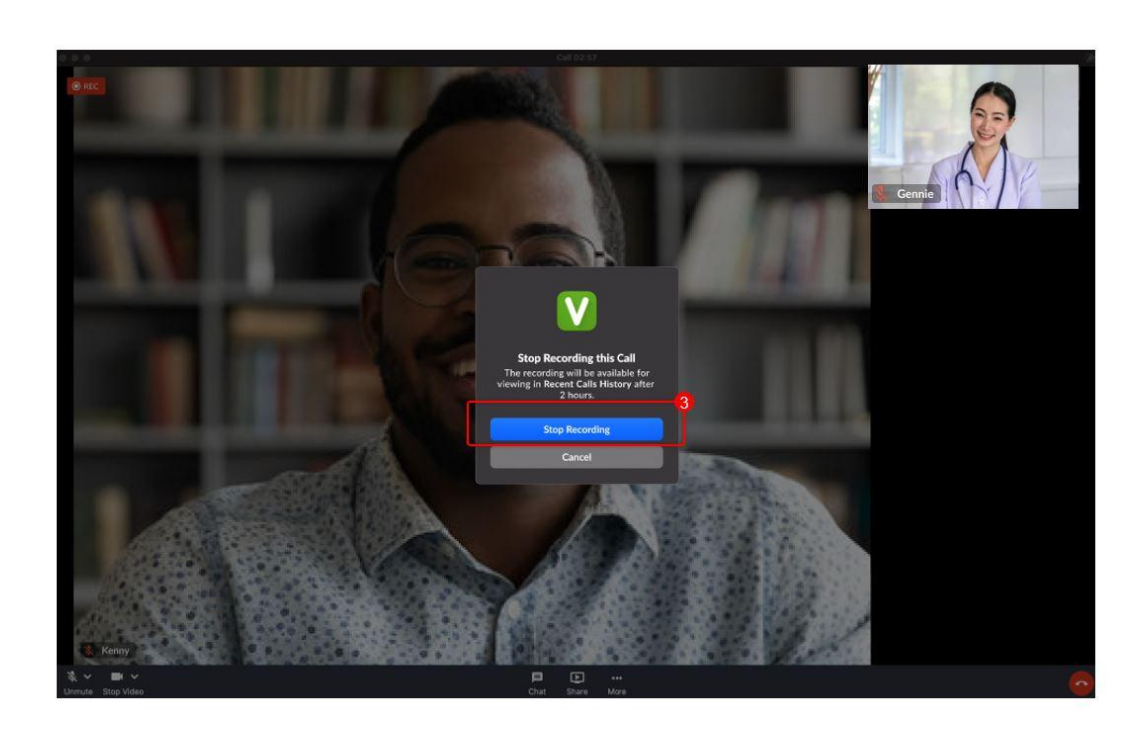

3. A pop-up window will appear. Click on **Stop Recording**.

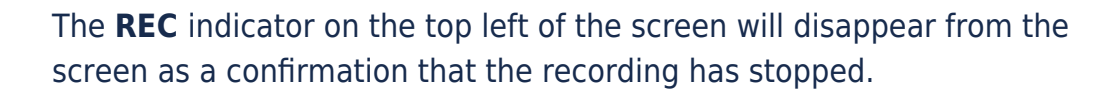

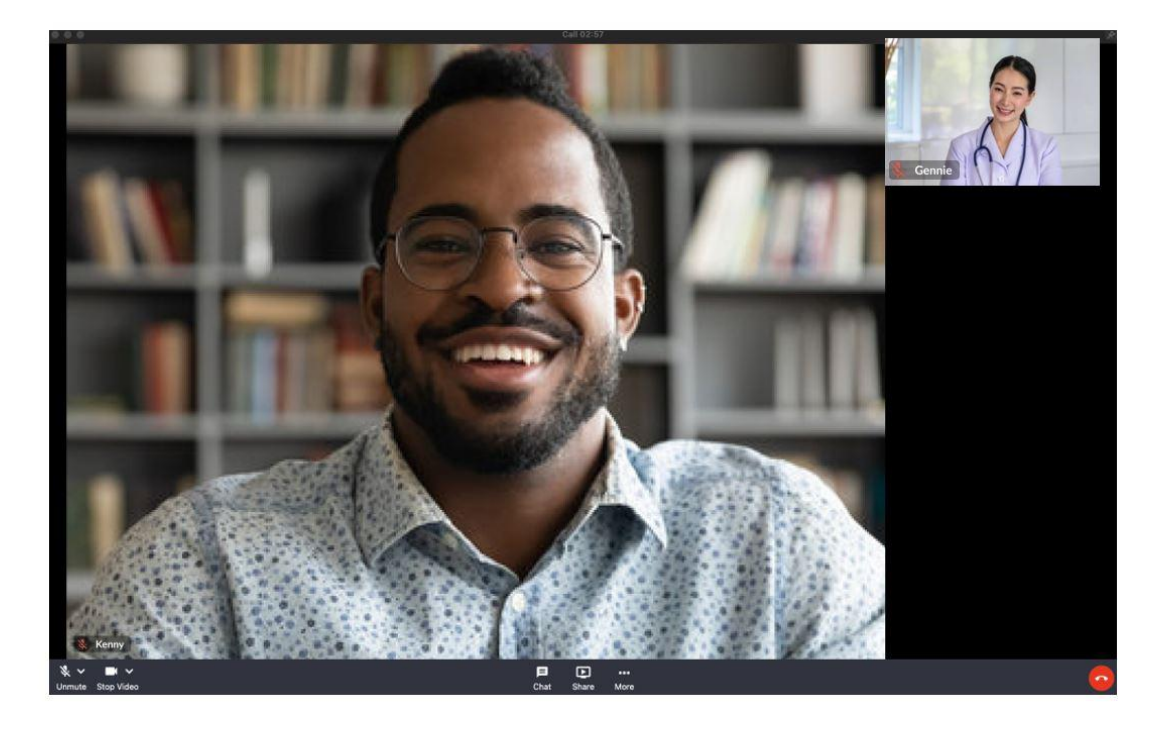

The recording will stop automatically once it has hit the maximum recording time limit of 4 hours. An alert box will show to notify the host who was doing the recording.

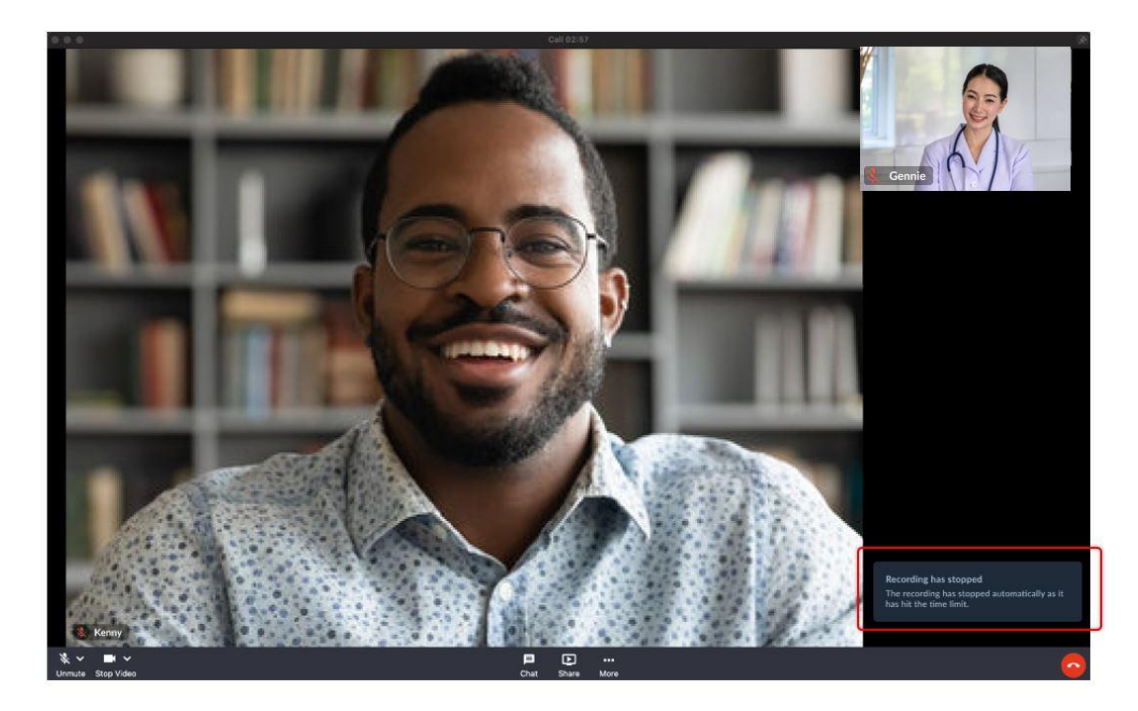

Note: All these steps should apply to the VSee Clinic side as well.

Need more assistance? Send us an email at [help@vsee.com](mailto:help@vsee.com) or check out the [Help s](https://help.vsee.com/kb/articles/401)ection under the Profile Menu of your VSee Clinic.

Tags [record](https://help.vsee.com/search/labels/all/record) [recording](https://help.vsee.com/search/labels/all/recording) [start recording](https://help.vsee.com/search/labels/all/start%20recording) [stop recording](https://help.vsee.com/search/labels/all/stop%20recording)